# **คู่มือการให้บริการ**

# **เรื่อง การออกเลขหนังสือภายนอก ค าสั่ง และบันทึกข้อความ ผ่านระบบออนไลน์**

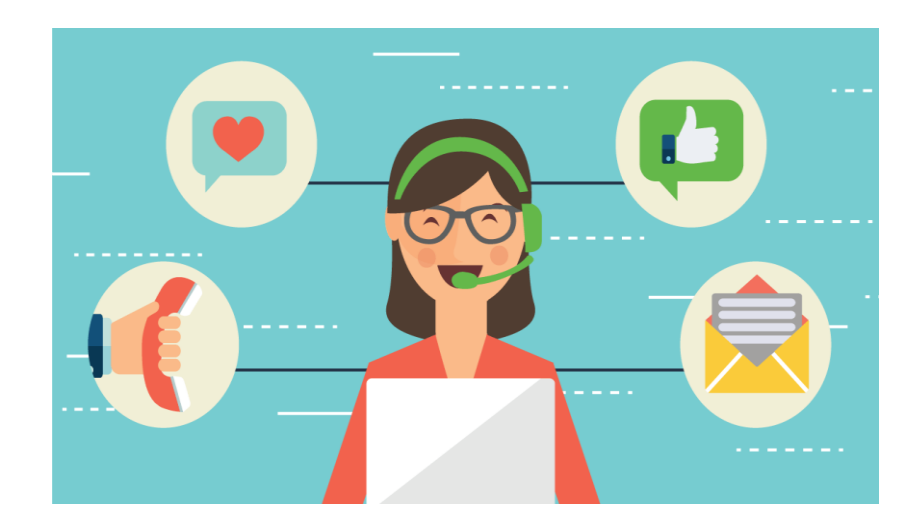

# ึงานธุรการและสารบรรณ กองกลาง สำนักงานอธิการบดี

**2563**

### 1. เข้าร่วมกลุ่มไลน์ "งานธุรการ มรย." ด้วยการสแกน QR code

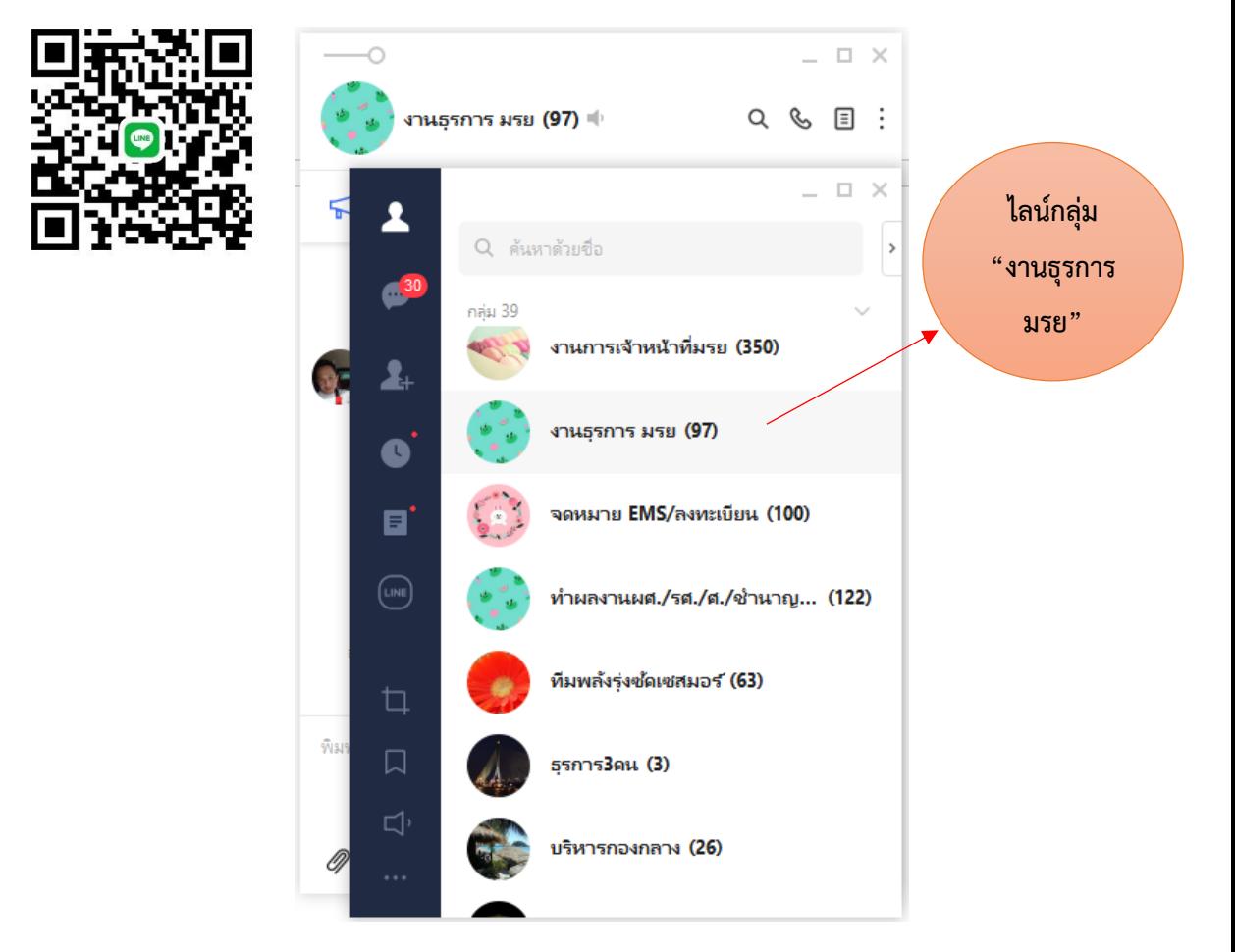

2. ส่วนราชการแจ้งที่อยู่อีเมล์ (มหาวิทยาลัย) สำหรับแชร์ไดร์ฟที่จะทำการสแกนเอกสาร ในกลุ่มไลน์ "งานธุรการ มรย."

somchai.d@yru.ac.th

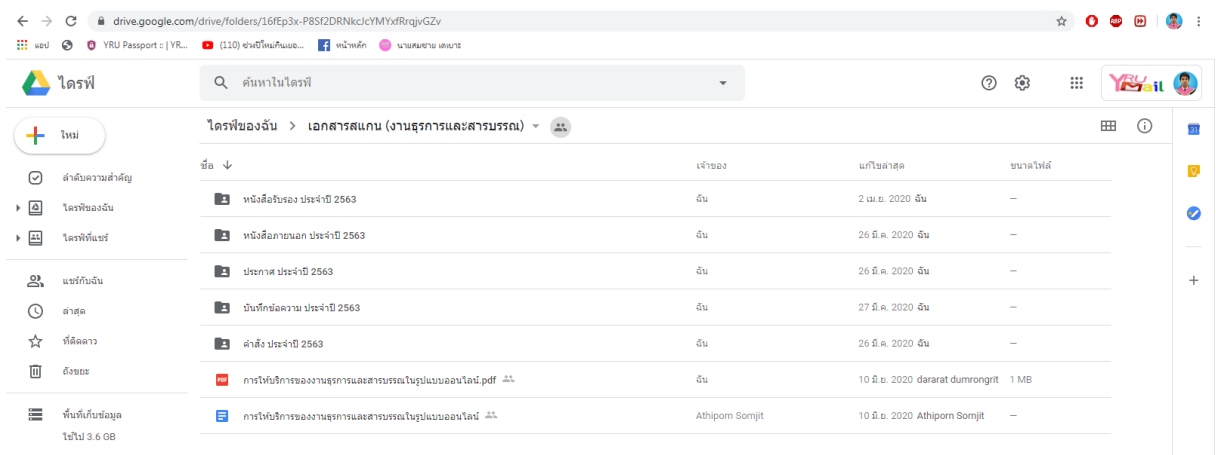

3. ส่วนราชการดำเนินการขอเลขหนังสือภายนอก คำสั่ง และบันทึกข้อความ ได้ผ่าน ไลน์กลุ่ม "งานธุรการ มรย."

**วิธีการขอเลขหนังสือภายนอก** แจ้งชื่อหน่วยงาน ขอเลขหนังสือภายนอก-ชื่อ เรื่อง-วันที่ **ตัวอย่าง** "ควท. ขอเลขหนังสือภายนอก ขอความอนุเคราะห์ตอบแบบสำรวจ ความคิดเห็น 18 มิถุนายน 2563"

**ิวิธีการขอเลขคำสั่ง** แจ้งชื่อหน่วยงาน ขอเลขคำสั่ง-ชื่อเรื่อง-วันที่ **ตัวอย่าง** "ควท. ขอเลขคำสั่ง ให้บุคลากรในสถานบันอุดมศึกษา 18 มิถุนายน 2563"

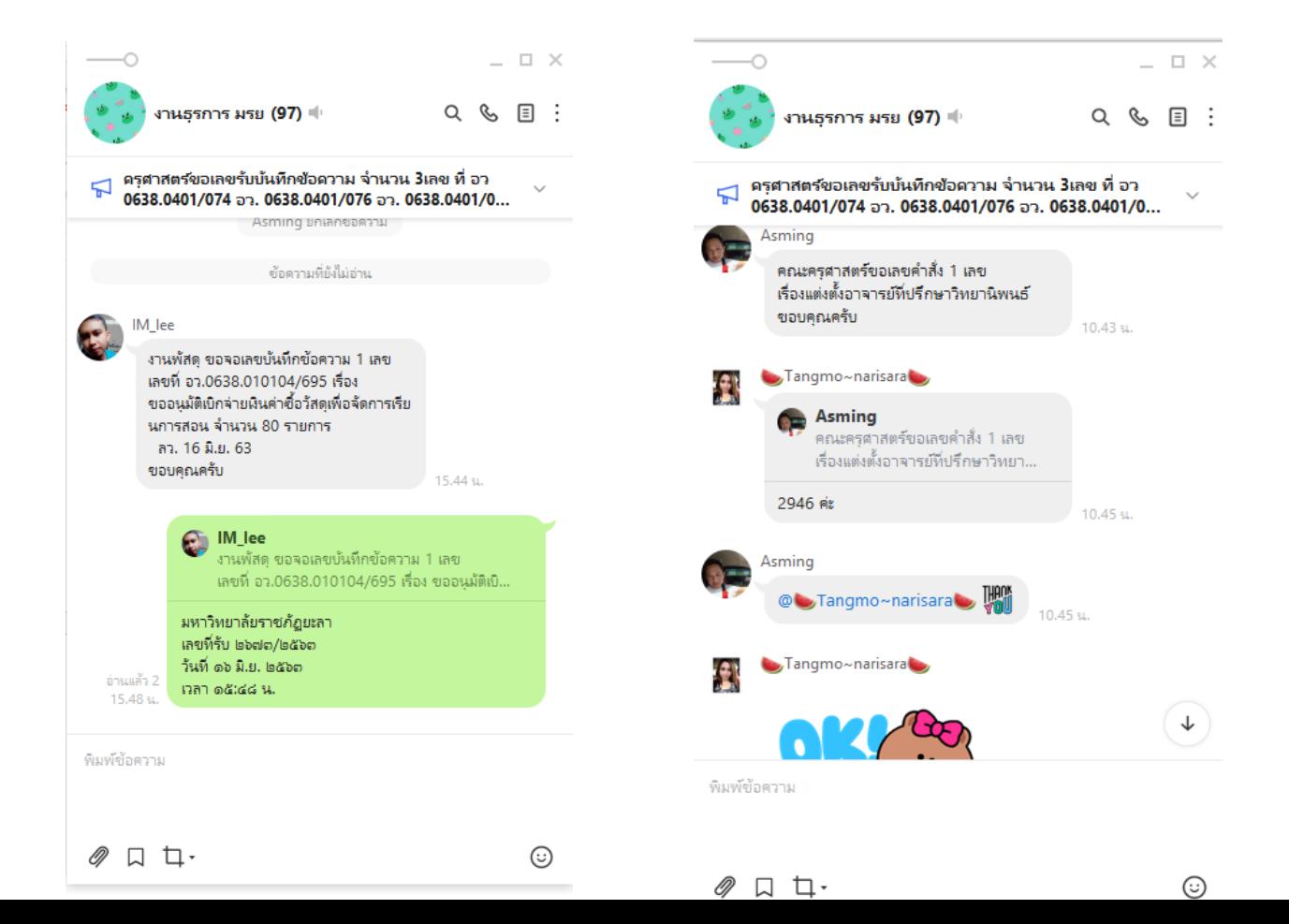

## **วิธีการจัดเก็บเอกสารแบบออนไลน์**

**ขั้นตอนที่ 1** เข้า google drive – แชร์กับฉัน – เอกสารสแกน (งานธุรการและ สารบรรณ)

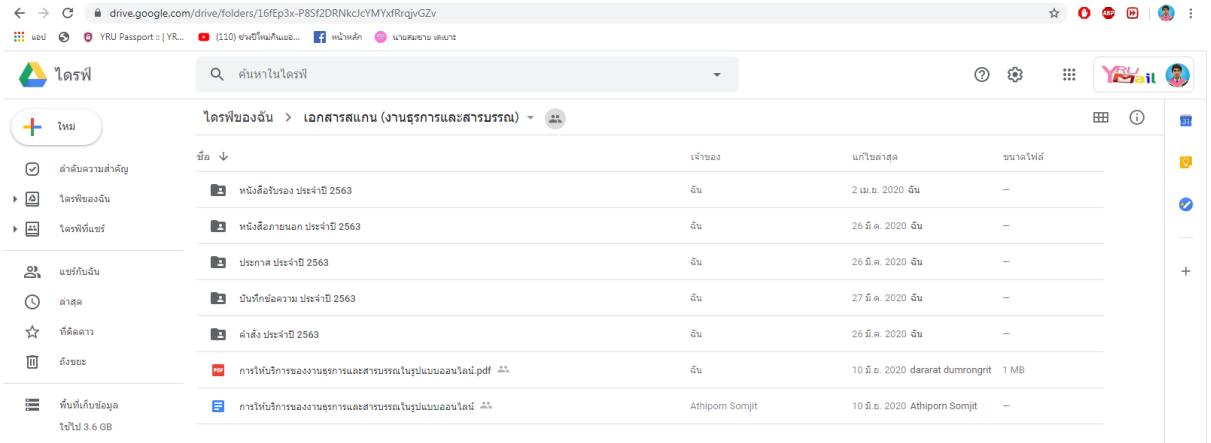

**ขั้นตอนที่ 2** ด าเนินการอัพโหลดไฟล์เอกสารที่ต้องการจัดเก็บโดยแยกตาม ประเภทหนังสือ ดังนี้

- หนังสือรับรอง
- หนังสือภายนอก
- ประกาศมหาวิทยาลัย
- บันทึกข้อความ
- ค าสั่ง

ไฟล์ที่ต้องการจัดเก็บต้องเป็นไฟล์ PFD เท่านั้น และตั้งชื่อไฟล์ ดังนี้

หนังสือรับรอง (ที่หนังสือ-ปี พ.ศ.) ตัวอย่าง 001-2563

หนังสือภายนอก (ที่หนังสือ-ปี พ.ศ.) ตัวอย่าง 0001-2563

 ประกาศมหาวิทยาลัย (ชื่อเรื่อง) ตัวอย่าง แนวปฏิบัติในการจัดการ เรียนการสอนและการปฏิบัติงาน (ฉบับที่ 2)

 บันทึกข้อความ (เลขรับหนังสือที่งานธุรการลงรับ-ปี พ.ศ.) ตัวอย่าง 0001-2563

ค าสั่ง (เลขที่ค าสั่ง-ปี พ.ศ.) ตัวอย่าง 0001-2563

**ขั้นตอนที่ 3** หลังจากดำเนินการอัพโหลดไฟล์เอกสารในโฟลเดอร์ที่กำหนด เรียบร้อยแล้ว ให้ด าเนินการคีย์ข้อมูลใน Sheet ชื่อ **"หนังสือราชการ"** พร้อมสร้างลิงค์ เอกสาร ดังนี้

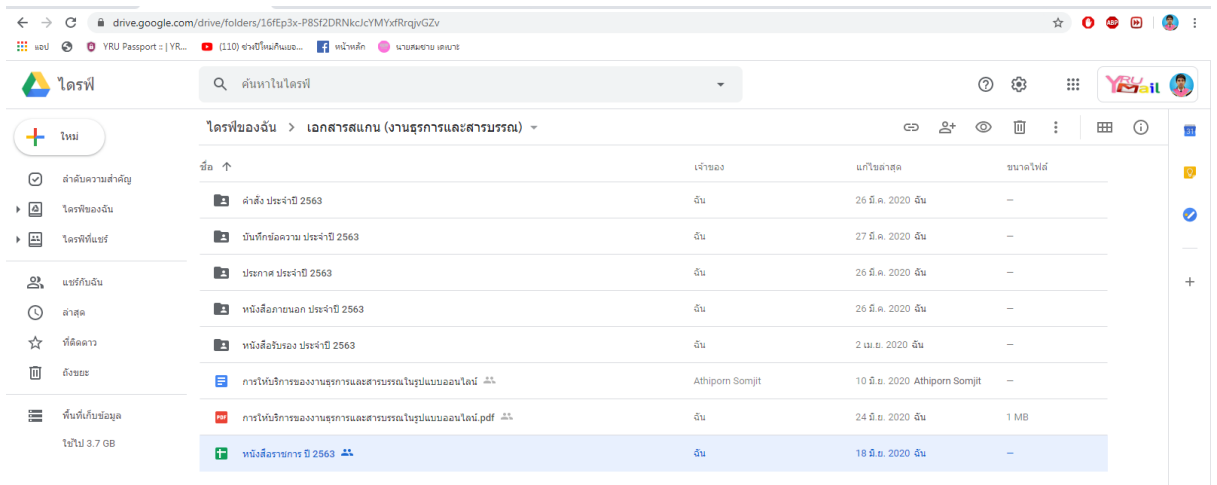

#### **วิธีการสร้างลิงค์**

1. พิมพ์ชื่อเรื่อง (คำสั่ง/หนังสือภายนอก) ใน google sheet ที่งานธุรการฯ กำหนด

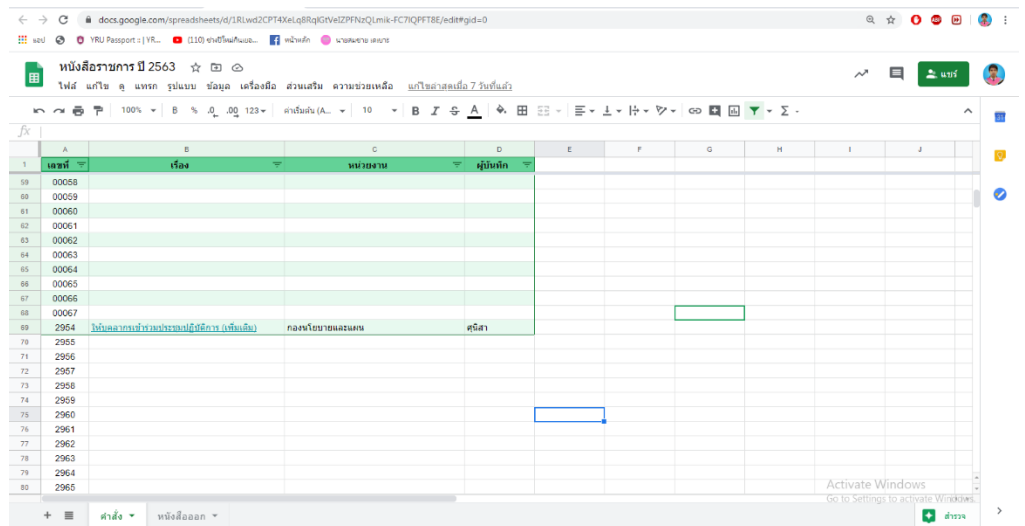

2. ไปที่ไดร์ฟ เอกสารสแกน (งานธุรการและสารบรรณ) – คลิกขวา – รับลิงค์ที่ แชร์ได้

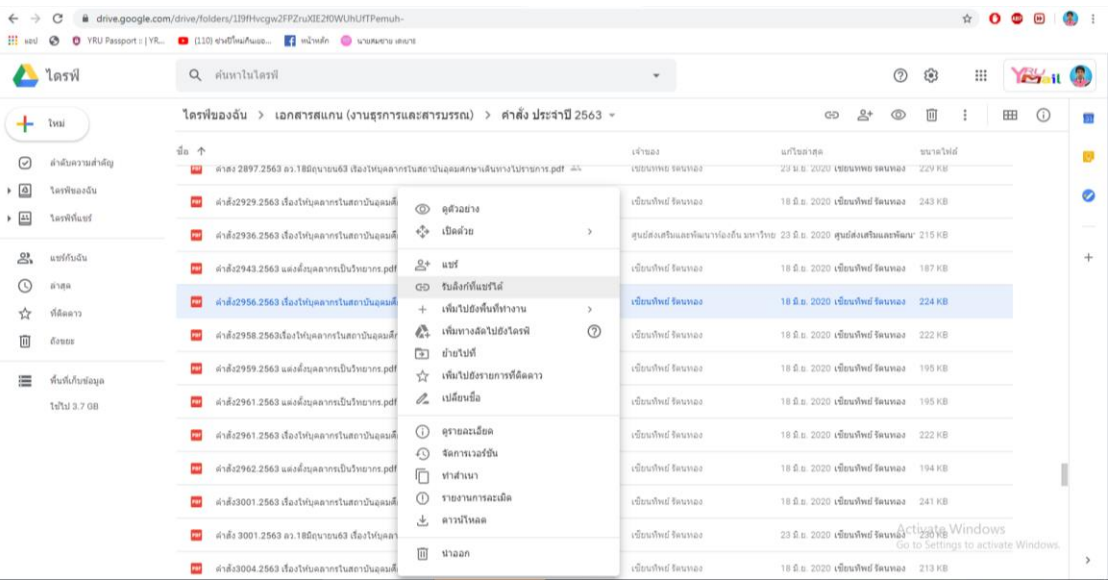

#### 3. คัดลอกลิงค์ตามภาพ

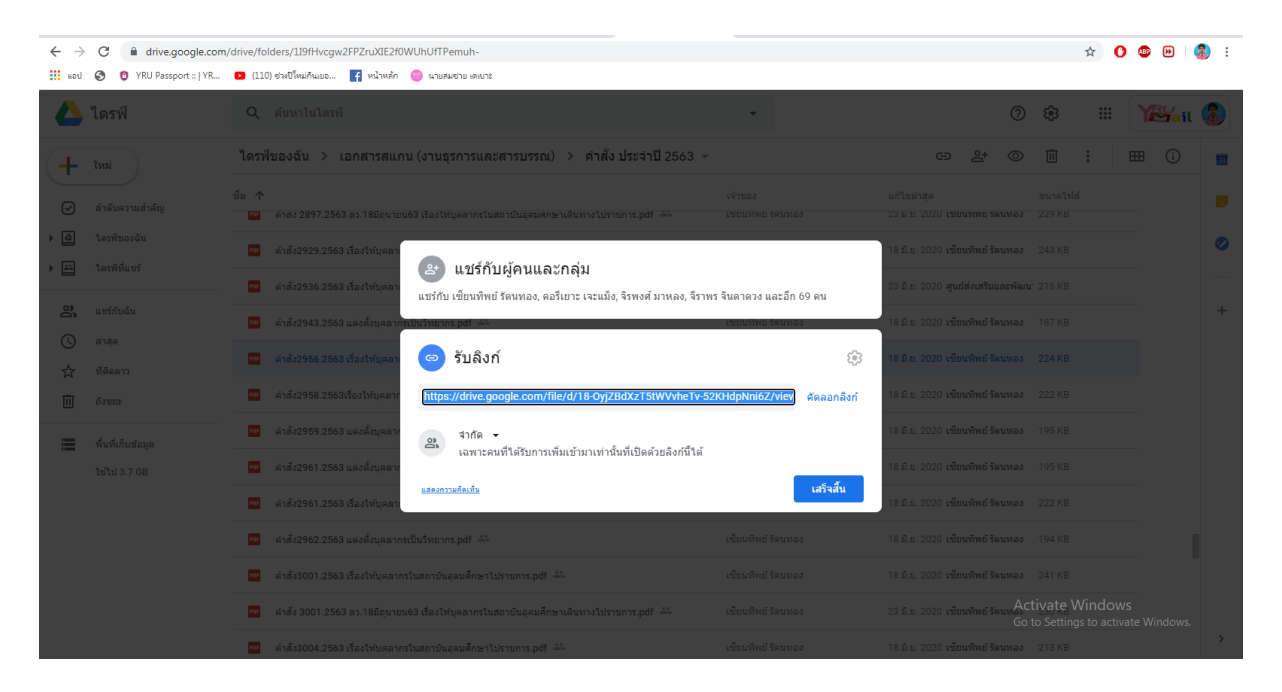

### 4. นำลิงค์มาวางใน google sheet ตามภาพ – แล้วคลิกนำไปใช้

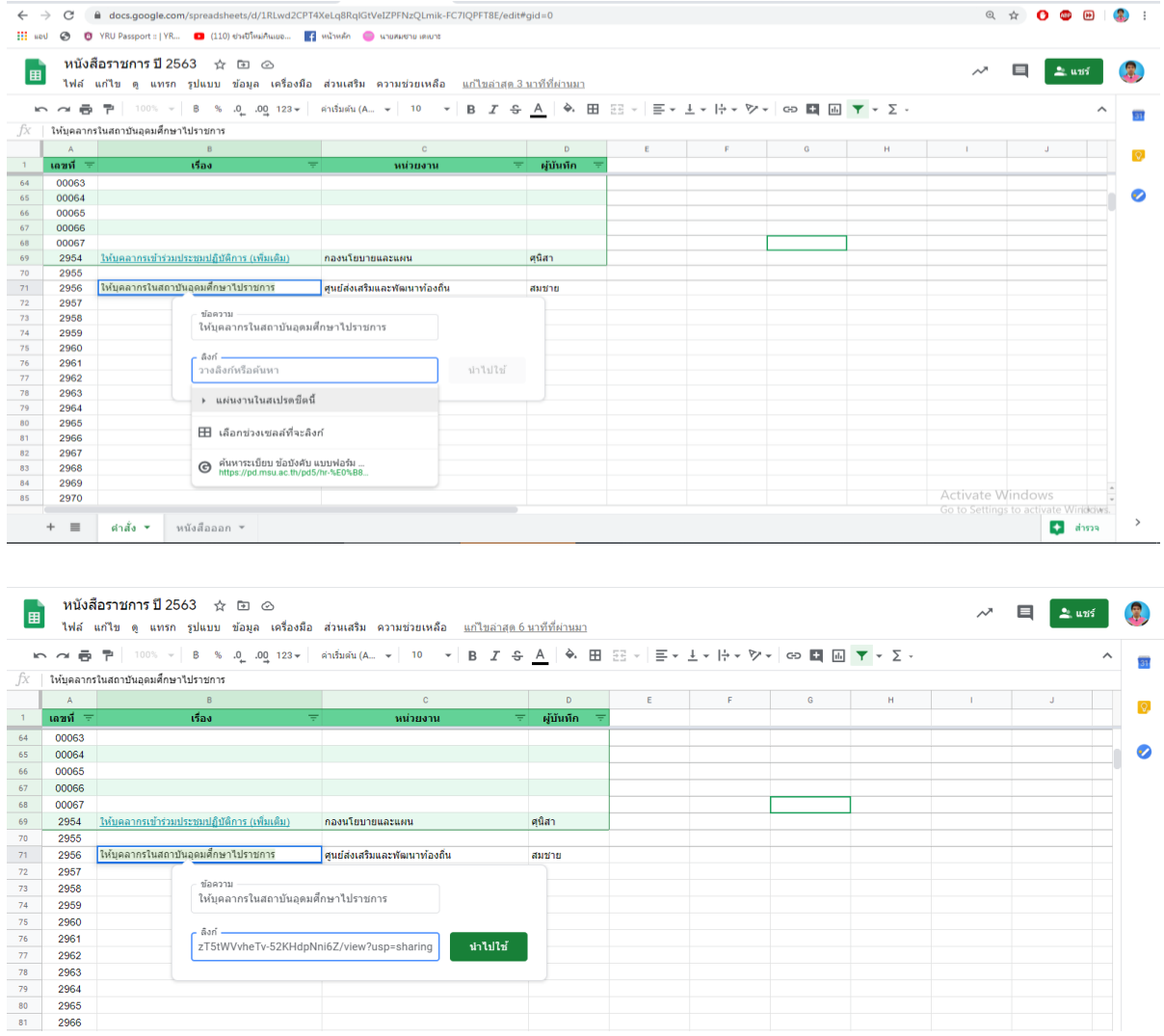